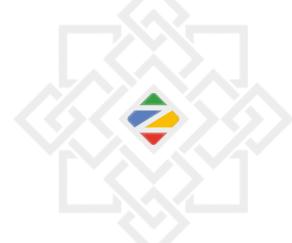

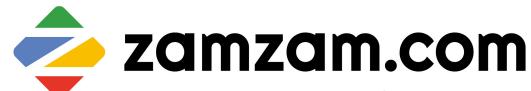

Your journey made easy

B 2 C W A L K T H R O U G H G U I D E

JOINT VENTURE WITH to.com

### **OVERVIEW**

- This document serves as

   a User guide to create
   passenger group ,search,
   book and apply for a B2C
   Umrah package with Visa
   request [Umrah with Visa
   Maqam Package].
- The document contains detailed steps of action with illustrations on how the request should be processed in step wise manner

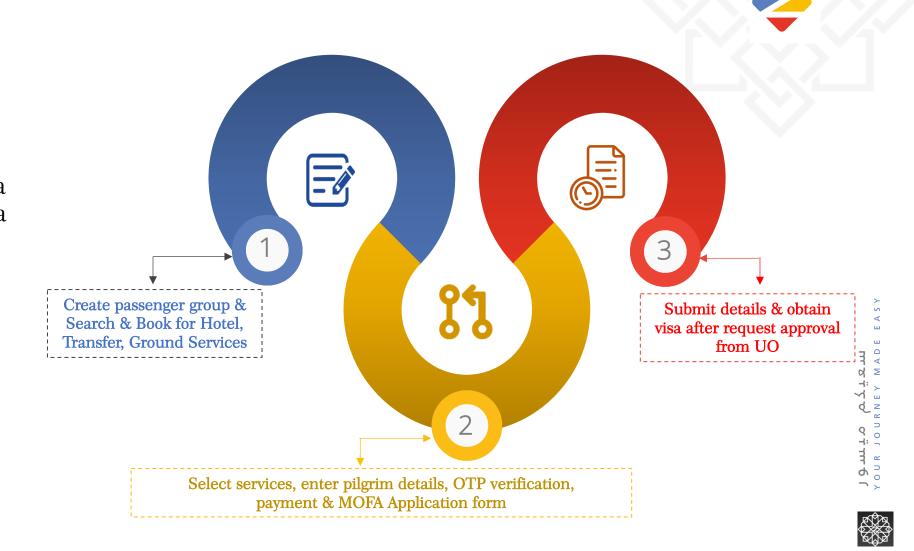

#### PRE-REQUISITES

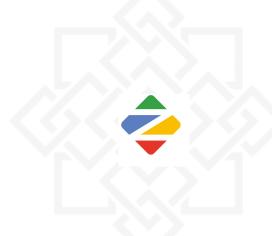

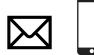

ACTIVE EMAIL ADDRESS & ACTIVE MOBILE NUMBER

(to receive verification OTP)

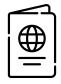

PASSPORT WITH VALIDITY OF MORE THAN 6 MONTHS

(scanned copy for upload)

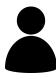

PASSPORT SIZED PICTURE OF THE APPLICANT(S)

(scanned copy for upload)

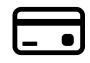

VALID CREDIT CARD

(for online payment of services & visa through payment gateway)

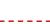

#### **IMPORTANT GUIDELINES**

- Ensure picture file name is in English letters (i.e. pic.jpg, mypic.jpg, Passportsize.png etc)
- Ensure picture name does not contain any special characters
- Image file size should not be

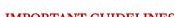

- more than 18 KB in all cases.

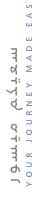

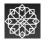

## YOUR JOURNEY MADE EA

### **B2C Walkthrough**

#### **STEP-1**

#### Creating passenger group using excel file upload

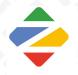

After you login on zamzam.com, please select option "Group" from the menu.

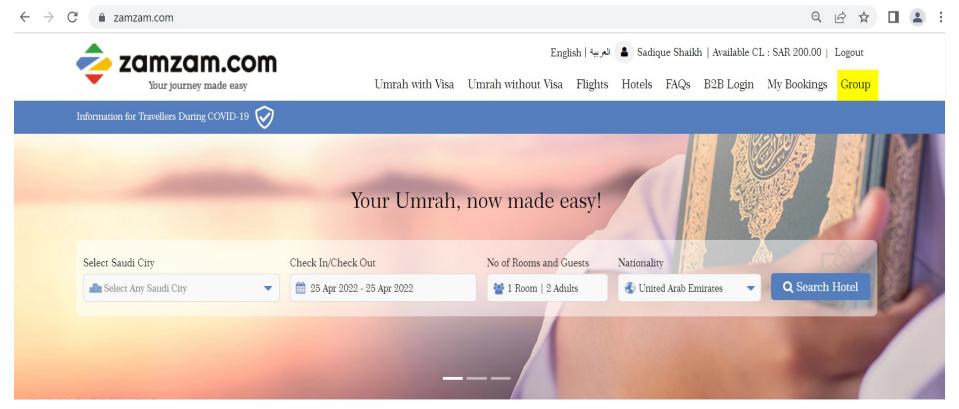

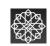

## سعیدم میسور ۲۰۰۲ ماها ۱۹۰۷ ماها

### **B2C Walkthrough**

#### **STEP-2**

#### Creating passenger group using excel file upload

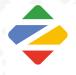

Select option of "Create Group" to create a new group of passengers. Enter the Group Name and Number of Pax to be included in the group. After that click on "Create" button to create new group with the selected name.

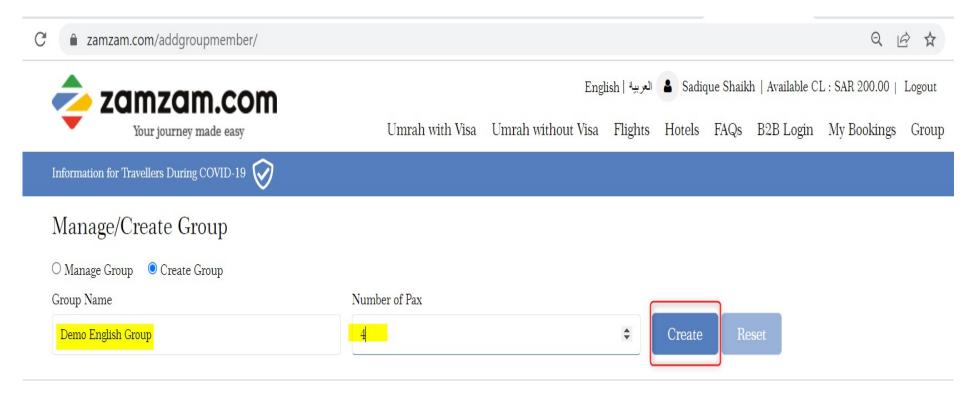

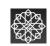

# maryo ormology

#### **B2C Walkthrough**

#### **STEP-3**

#### Creating passenger group using excel file upload

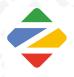

In order to upload the passenger details in the group via excel file, the user can download the sample excel file using the download sample file.

| <b>2</b> 70            | amzam.com                            |                        | العربية   English |                    |         |             |          | ▲ Sadique Shaikh   Available CL : SAR 200.00   Logout |             |       |  |  |  |
|------------------------|--------------------------------------|------------------------|-------------------|--------------------|---------|-------------|----------|-------------------------------------------------------|-------------|-------|--|--|--|
|                        | Your journey made easy               | Umrah                  | vith Visa         | Umrah without Visa | Flights | Hotels      | FAQs     | B2B Login                                             | My Bookings | Group |  |  |  |
| Information for        | Travellers During COVID-19           |                        |                   |                    |         |             |          |                                                       |             |       |  |  |  |
| Manage/                | Create Group                         |                        |                   |                    |         |             |          |                                                       |             |       |  |  |  |
| O Manage Group Created | oup   © Create Group  I successfully |                        |                   |                    |         |             |          |                                                       |             |       |  |  |  |
| Group Name             |                                      | Number of Pax          |                   |                    |         |             |          |                                                       |             |       |  |  |  |
| Demo English           | n Group                              | 4                      | 4                 |                    |         |             |          | Create Reset                                          |             |       |  |  |  |
| Add Mer                | mber                                 | ♣ Download Sample File |                   |                    |         |             |          |                                                       |             |       |  |  |  |
| Title*                 | First Name*                          | Last Name*             |                   |                    |         | Gender*     |          |                                                       |             |       |  |  |  |
| Mr                     | Mr First Name                        |                        | Last Name         |                    |         | Male Female |          |                                                       |             |       |  |  |  |
| Nationality *          | Nationality *                        |                        |                   | Email *            |         |             |          | Mobile Number *                                       |             |       |  |  |  |
| Select                 | Select                               |                        |                   | xyz@gmail.com      |         |             |          | ► +971 ▼ Mobile Number                                |             |       |  |  |  |
| Date of Birth *        | *                                    | Passport Numb          | er *              |                    |         | Passport    | Expiry D | ate *                                                 |             |       |  |  |  |
| 25 Apr 2010            |                                      | Passport Numl          | er                |                    |         | 25 Apr      | 2022     |                                                       |             |       |  |  |  |

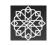

## YOUR JOURNEY MADE E

#### **B2C Walkthrough**

#### **STEP-4**

#### Creating passenger group using excel file upload

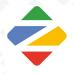

Using the sample file, the user can enter the details of all passengers in the specified format and save the excel file.

| A     | В          | C         | D      | E                    | F                | G    | Н         | 1                 | J        | K                | L               |
|-------|------------|-----------|--------|----------------------|------------------|------|-----------|-------------------|----------|------------------|-----------------|
| Title | First Name | Last Name | Gender | Nationality          | Email            | Dial | Mobile    | Date of           | Passport | Passport Expiry  | Mehram Passport |
|       |            |           |        |                      |                  | Code | Number    | Birth(mm/dd/yyyy) | Number   | Date(mm/dd/yyyy) | Number          |
| Mr    | Majid      | Abbasi    | Male   | United Arab Emirates | majed@zamzam.com | 971  | 112234567 | 9/9/1987          | D434546  | 9/9/2025         | N/A             |
| Mr    | Omar       | Farooq    | Male   | United Arab Emirates | majed@zamzam.com | 971  | 112234567 | 5/4/1983          | S22344   | 7/22/2024        | N/A             |
| Mr    | Sadique    | Shaikh    | Male   | United Arab Emirates | majed@zamzam.com | 971  | 112234567 | 6/22/1990         | A56890   | 6/10/2026        | N/A             |
| Mr    | Ammar      | Shaikh    | Male   | United Arab Emirates | majed@zamzam.com | 971  | 112234567 | 7/14/1989         | X333555  | 7/12/2026        | N/A             |
|       |            |           |        |                      |                  |      |           |                   |          |                  |                 |
|       |            |           |        |                      |                  |      |           |                   |          |                  |                 |
|       |            |           |        |                      |                  |      |           |                   |          |                  |                 |

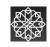

# YOUR JOURNEY MADE EAS

#### **B2C Walkthrough**

#### **STEP-5**

#### Creating passenger group using excel file upload

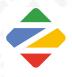

The user can click on the upload pax information button and select the excel file and upload the file.

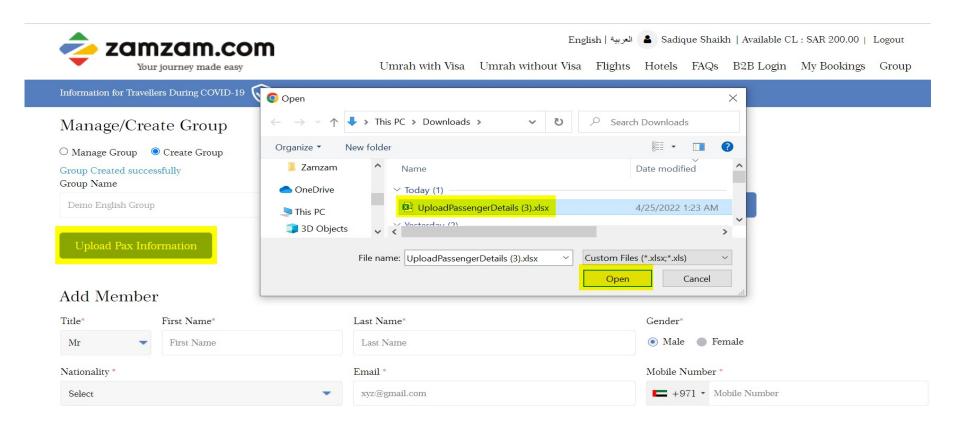

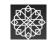

# YOUR JOURNEY MADE EAS

#### **B2C Walkthrough**

#### **STEP-5**

#### Creating passenger group using excel file upload

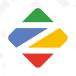

Once the excel file is uploaded, all the details of the passengers from the excel file are then uploaded and displayed in the passenger list.

| amzam.com/addgroup | member/     |                   | Q 🖻 ☆                                            |
|--------------------|-------------|-------------------|--------------------------------------------------|
| Add Membe          | er          |                   |                                                  |
| Title*             | First Name* | Last Name*        | Gender*                                          |
| Mr                 | Majid       | Abbasi            | Male    Female                                   |
| Nationality *      |             | Email *           | Mobile Number *                                  |
| United Arab Emirat | res 🔻       | majed@zamzam.com  | +971 • 112234567                                 |
| Date of Birth *    |             | Passport Number * | Passport Expiry Date *                           |
| 09 Sep 1987        |             | D434546           | 09 Sep 2025                                      |
|                    |             |                   | □ Copy email and Mobile Number to all passengers |
| Title*             | First Name* | Last Name*        | Gender*                                          |
| Mr                 | Omar        | Farooq            | Male    Female                                   |
| Nationality *      |             | Email *           | Mobile Number *                                  |
| United Arab Emirat | es          | majed@zamzam.com  | +971 • 112234567                                 |
| Date of Birth *    |             | Passport Number * | Passport Expiry Date *                           |
| 04 May 1983        |             | S22344            | 22 Jul 2024                                      |
|                    |             |                   |                                                  |
| Title*             | First Name* | Last Name®        | Gender*                                          |
| Mr                 | Sadique     | Shaikh            | Male    Female                                   |
| Nationality *      |             | Email *           | Mobile Number *                                  |

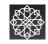

## YOUR JOURNEY MADE EA

### **B2C Walkthrough**

#### STEP-6

#### Creating passenger group using excel file upload

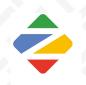

The user can click on Save button to save the passenger group.

| 22 Jun 1990       |             | A56890            | 10 Jun 2026               |  |
|-------------------|-------------|-------------------|---------------------------|--|
| Title*            | First Name* | Last Name*        | Gender*                   |  |
| Mr                | Ammar       | Shaikh            | Male Female               |  |
| Nationality *     |             | Email *           | Mobile Number *           |  |
| United Arab Emira | tes •       | majed@zamzam.com  | <b>■</b> +971 ▼ 112234567 |  |
| Date of Birth *   |             | Passport Number * | Passport Expiry Date *    |  |
| 14 Jul 1989       |             | X333555           | 12 Jul 2026               |  |

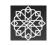

# YOUR JOURNEY MADE EAS

## B2C Walkthrough

#### **STEP-7**

#### SEARCH

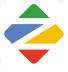

Select Umrah with Visa option from the top menu. Enter the dates and passenger details for Makkah Hotel stay. (In case Madinah hotel is also required, then please choose the same from the toggle next to Nationality selection box)

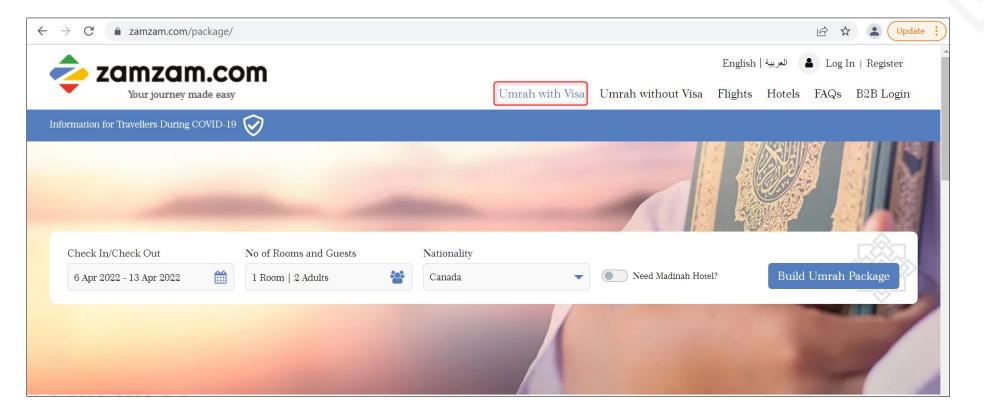

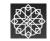

## ענגאייט סביענפן Your journey made EAS

### B2C Walkthrough STEP-8

#### SEARCH

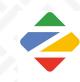

Enter the number of vehicles required and click on search.

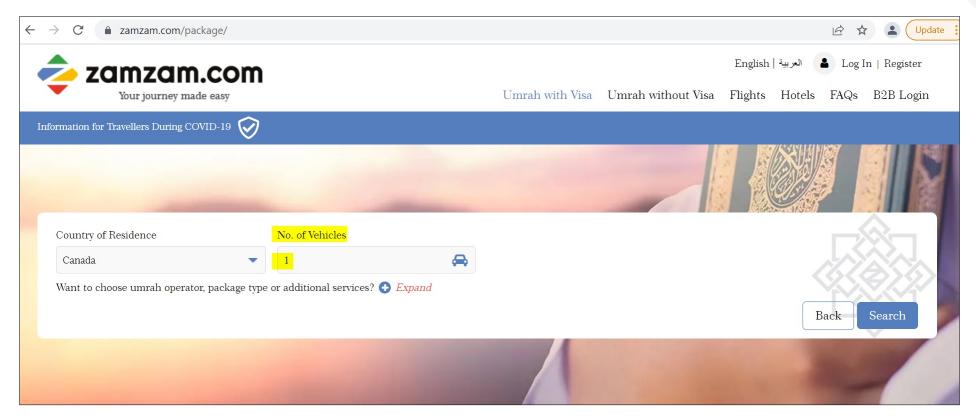

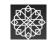

## שבאבים סבושיפן. Your journey made EASY

### **B2C Walkthrough**

#### **STEP-9**

#### HOTEL SEARCH RESULTS

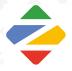

Select the desired hotel from the Hotel search results page and click on "Choose Room Type" Button

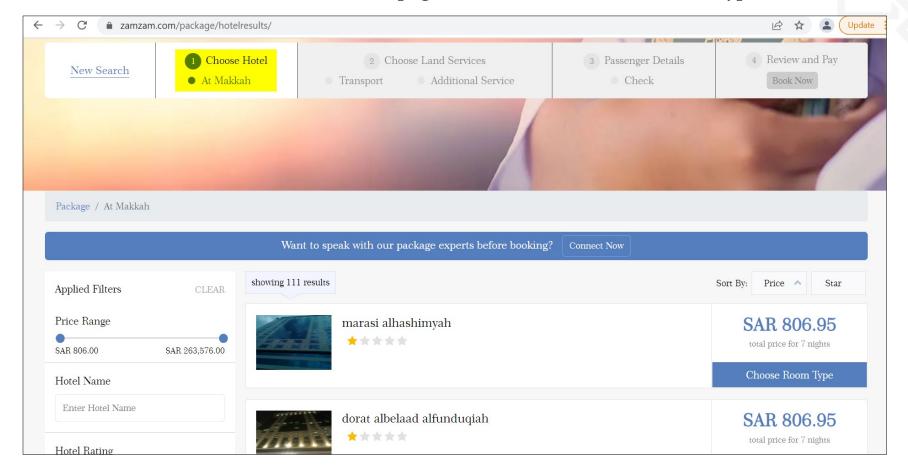

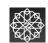

# YOUR JOURNEY MADE EAS

### B2C Walkthrough STEP-10

HOTEL SEARCH RESULTS

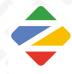

From the list of available room types, Select the Room required:

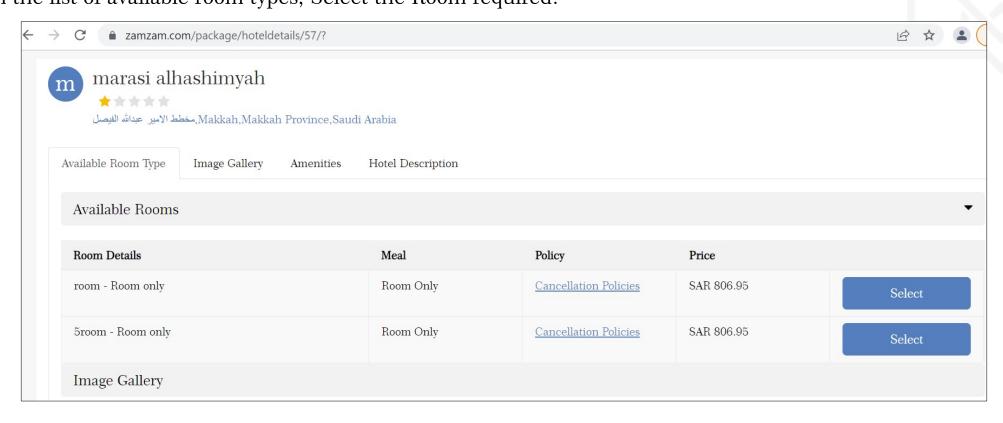

The selected hotel room will be added to the cart and you can proceed to select the transportation service.

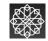

# your Journey MADE EAS

### **B2C Walkthrough**

#### **STEP-11**

TRANSPORT SEARCH RESULTS

From the list of available transportation company options, you can select the desired company and click on "Choose" to

proceed

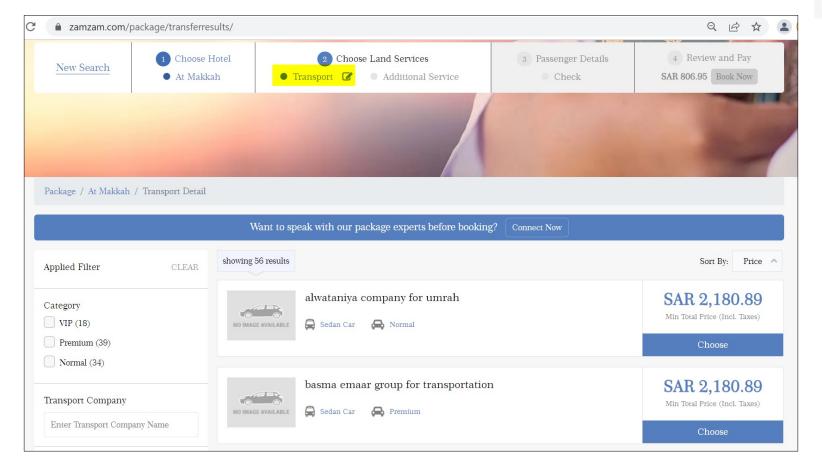

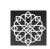

# Johnson Asservations of the second second se

### **B2C Walkthrough**

### STEP-12

TRANSPORT SEARCH RESULTS

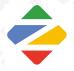

You can then select the desired vehicle options from the available options and click on "Select" to add the transportation service to the cart

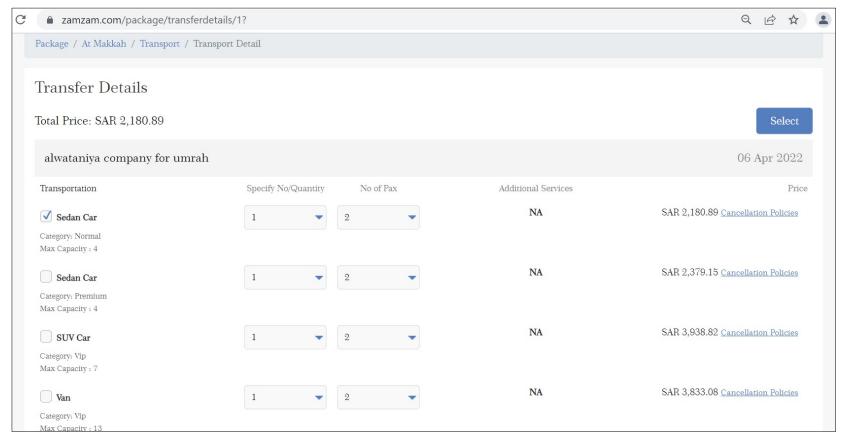

## YOUR JOURNEY MADE EAS

### **B2C Walkthrough**

#### STEP - 13

GROUND SERVICE SEARCH RESULTS

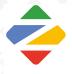

Select the required ground service package from the available options. Click on "Choose packages" to proceed

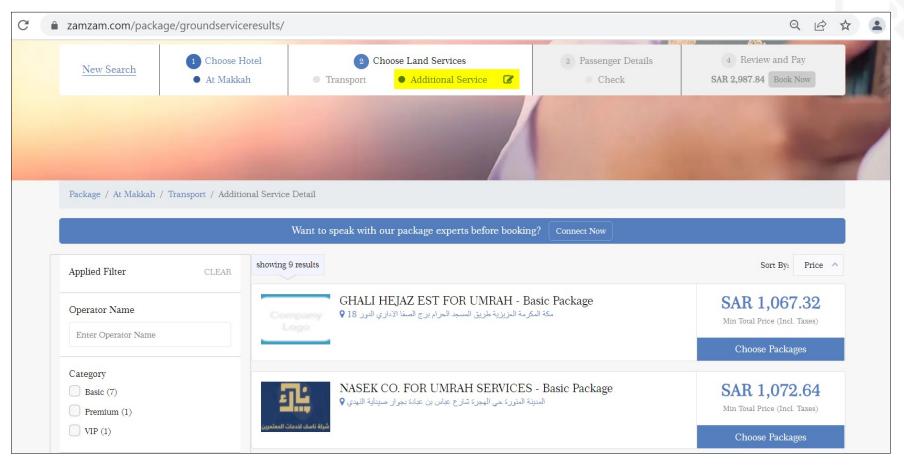

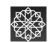

## YOUR JOURNEY MADE EAST

### B2C Walkthrough STEP-14

#### GROUND SERVICE SEARCH RESULTS

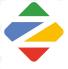

You can see the package details on this page, click on "Select" to add the ground service in the cart.

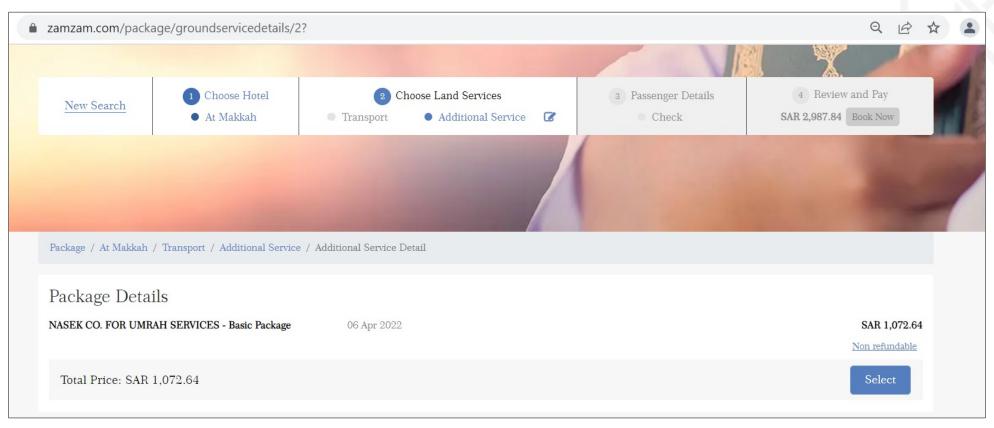

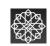

### B2C Walkthrough STEP-15

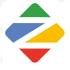

Once you have selected all three services (Hotel, transportation & Ground services), you will be shown below pop up to:

- Register with Zamzam (if you are not already registered)
- Login (if you are already registered)
- Continue as Guest (In case you don't wish to register)

\*\* We highly recommend registering yourself so that you can login anytime and keep track of all your bookings/request. In case you don't register and continue as Guest, you will receive a system generated email to verify your email ID as well as another mail with system generated password for you to login in future.

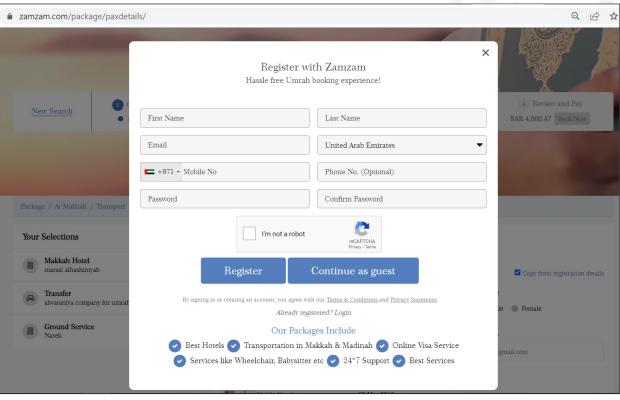

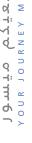

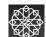

#### **B2C Walkthrough**

#### STEP-16

#### PASSENGER DETAILS

- Add Mutamer details on the pax details page and click on Send OTP and check visa eligibility.
- We will send two OTPs

   (one on the email ID and one on the mobile number of the lead passenger). Also,
   Visa fees for the passengers will be added in the total booking amount and you will be redirected to review page.

\*\*Please make sure to enter active Mobile number and email ID as the OTPs will be sent on the lead passenger's email ID as well as Mobile number.

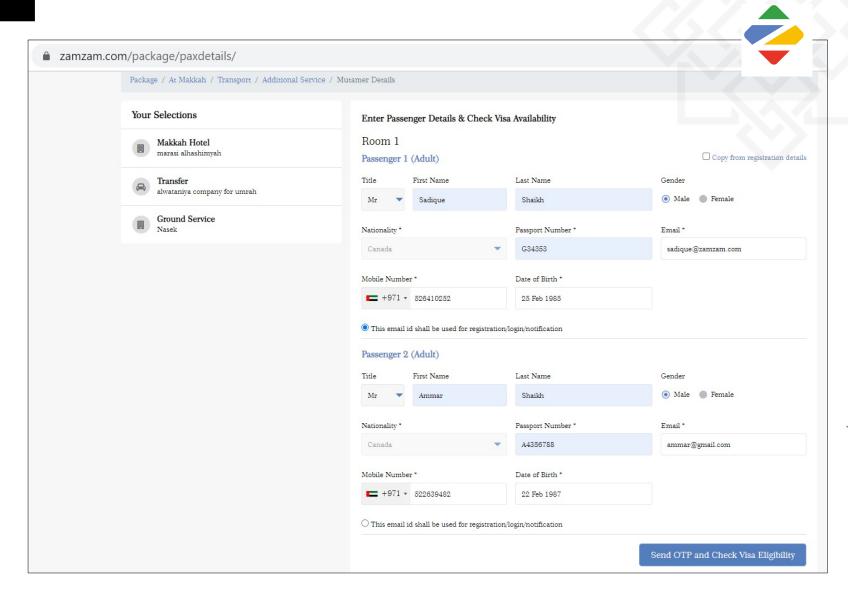

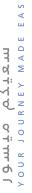

## Johnson Assentant Made EAS

### **B2C Walkthrough**

#### **STEP-16**

PASSENGER DETAILS

 Also, User can select the group of passengers from the select group option.
 The system will then fill up all passenger details from the passenger group.

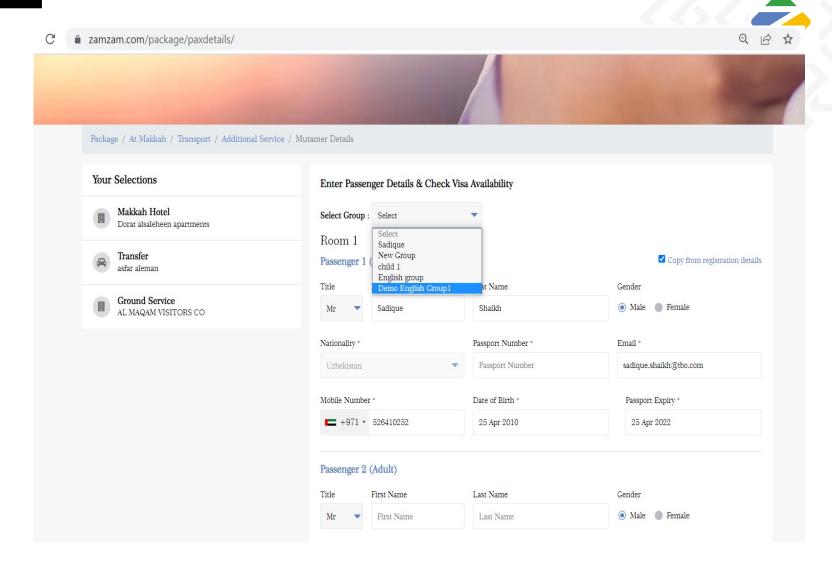

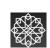

### **B2C Walkthrough**

#### **STEP-17**

REVIEW & VERIFICATION

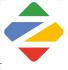

- Review the booking details, enter the OTP received on email in the first box, OTP received on mobile number on the second box and click on Apply button to verify the OTPs.
- Once the OTPs are verified "Pay Now" button will be activated.
- Click on **Pay now** to proceed
- You will be then redirected to the payment gateway page.

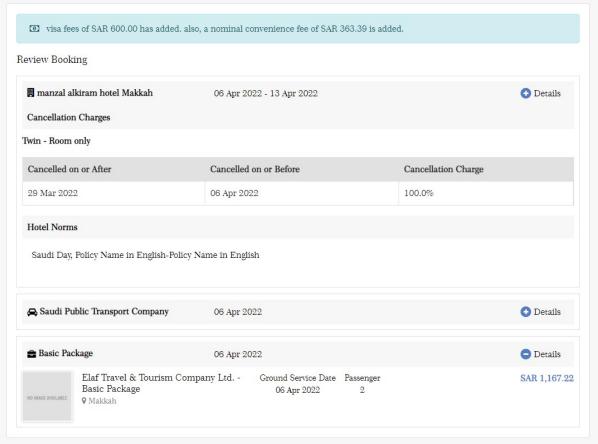

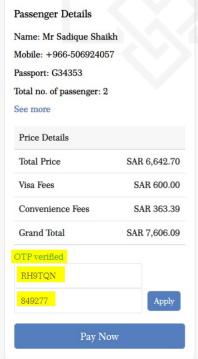

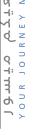

### **B2C Walkthrough**

#### STEP-18

#### PAYMENT GATEWAY

Enter the card details on Payment Gateway and click on pay

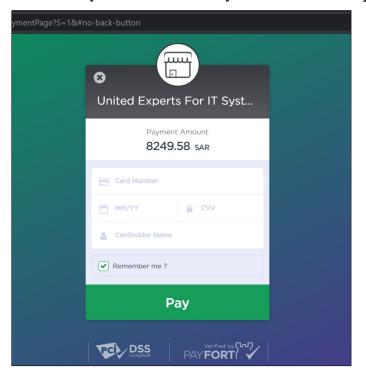

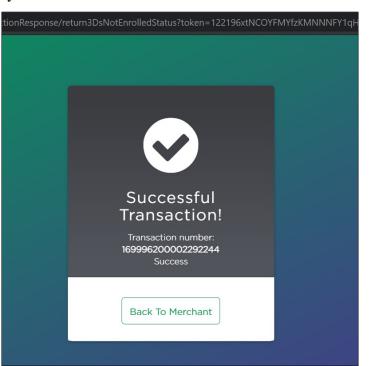

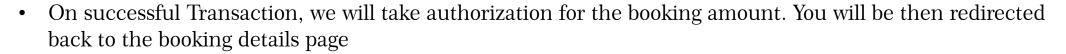

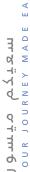

## maïyo σïmol γους journey made εAs

### **B2C Walkthrough**

#### STEP-19

#### SUCCESSFUL BOOKING

• Check the booking and click Continue Visa application

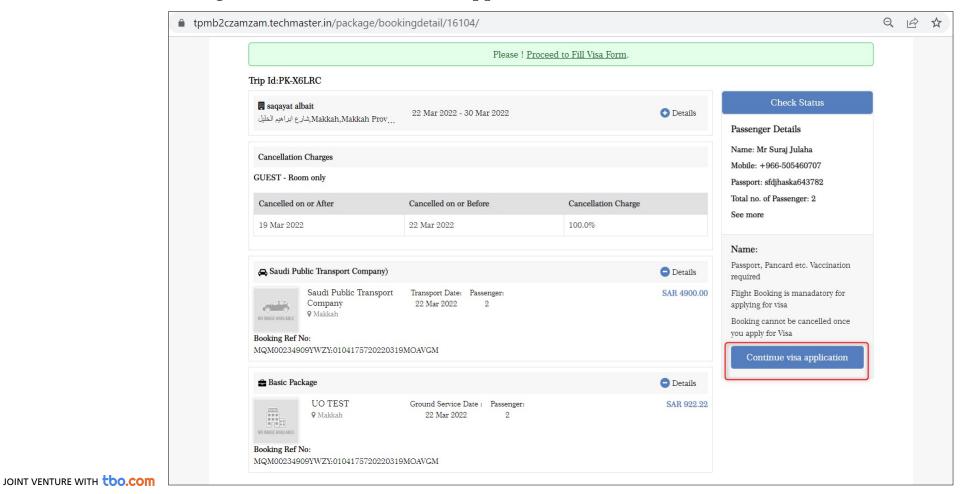

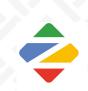

## ware easy our Journey Made Easy

### **B2C Walkthrough**

#### **STEP-20**

#### ARRIVAL & DEPARTURE DETAILS

Fill in the Arrival and Departure flight details and click on submit visa Details.

• The details will be submitted, and you will see below page wherein you can click on Proceed to fill Umrah Visa Form on the Ministry's website.

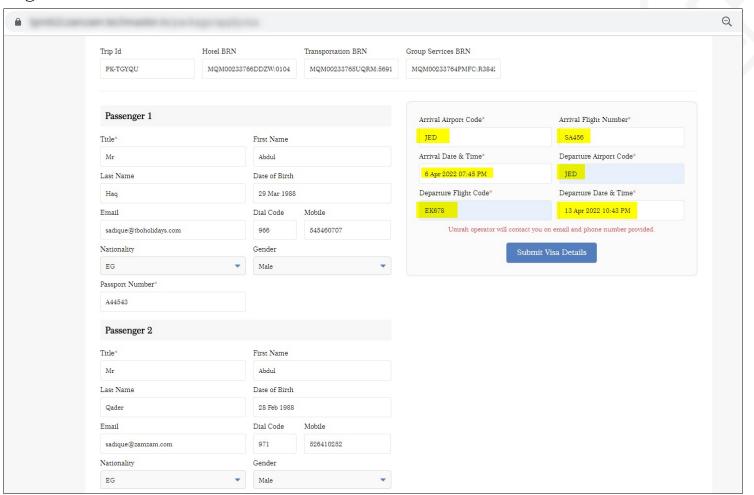

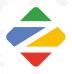

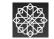

# YOUR JOURNEY MADE EAS

### **B2C Walkthrough**

#### **STEP-21**

#### ARRIVAL & DEPARTURE DETAILS

 Fill in the Arrival and Departure flight details and click on submit visa Details.

 The details will be submitted, and you will see below page wherein you can click on Proceed to fill Umrah Visa Form on the Ministry's website.

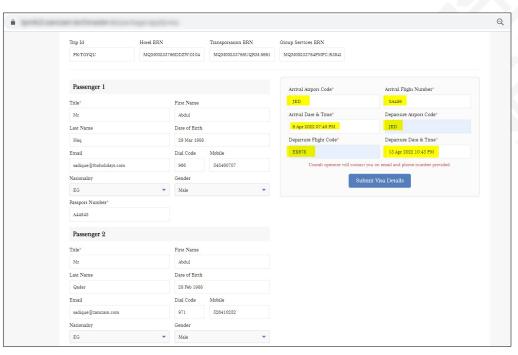

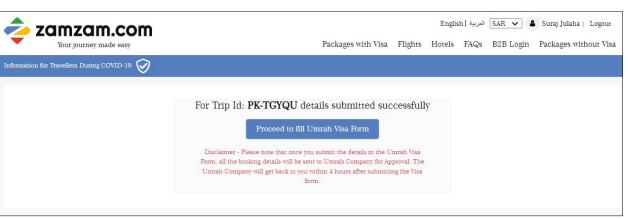

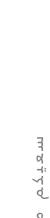

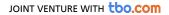

## YOUR JOURNEY MADE EA

## B2C Walkthrough

## STEP-22 VISA APPLICATION FORM

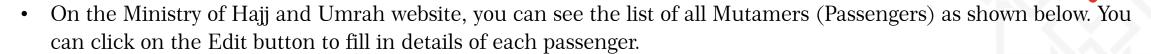

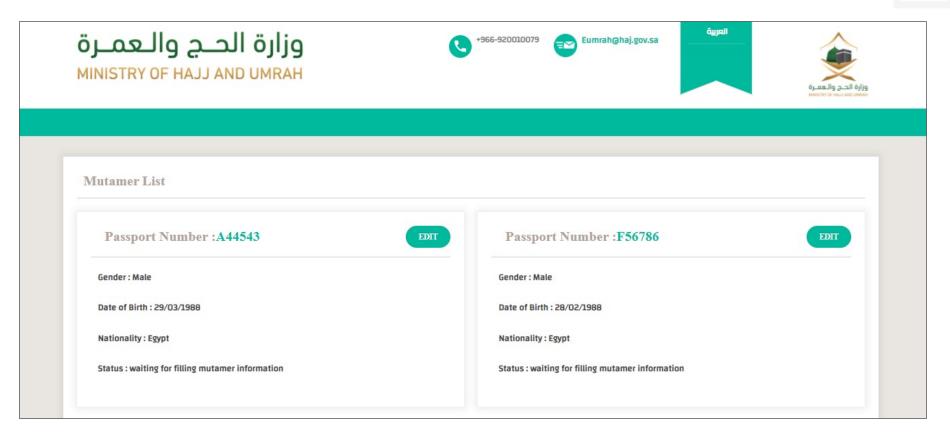

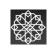

### B2C Walkthrough STEP-23

#### VISA APPLICATION FORM

 Fill in the details as shown in below form. Upload mutamer photo and passport copy as per the instructions and click on submit.

#### • IMPORTANT INSTRUCTIONS:

- As per the Ministry guidelines, following guidelines should be followed before uploading picture:
  - Ensure picture file name is in English letters (i.e. pic.jpg, mypic.jpg, Passportsize.png etc)
  - Ensure picture name does not contain any special characters
  - Image file size should not be more than 18 KB in all cases.

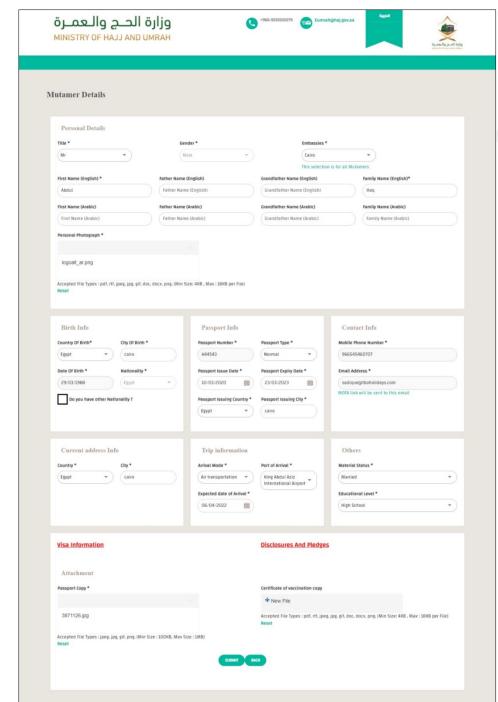

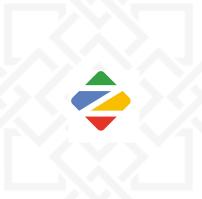

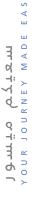

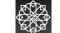

## YOUR JOURNEY MADE E.

## B2C Walkthrough

#### **STEP-24**

#### VISA APPLICATION FORM SUBMISSION

- Once you have filled in details of all Mutamers, you can click on submit button.
- Once the form is submitted, the booking is sent to the Umrah Company for approval. There is a window of maximum 4 hours for the Umrah Company to either approve or reject the booking.

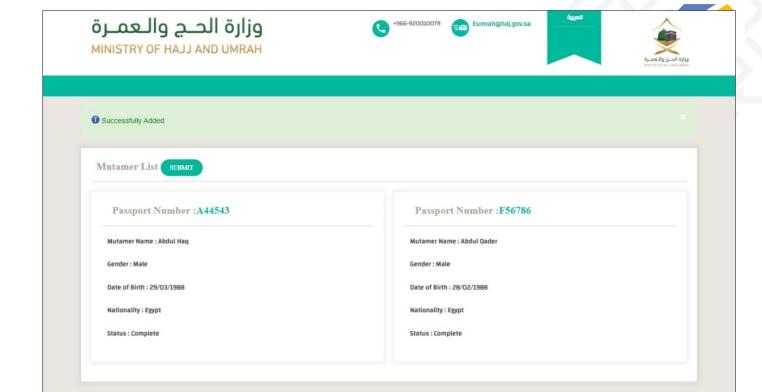

• Case 1: UO company rejects the request

Reservations are cancelled automatically, the full amount is refunded, and customer is notified.

· Case 2: UO Company doesn't perform any action (time limit expiration)

Reservations are cancelled automatically, the full amount is refunded, and customer is notified

Case 3: Mutamer wants to cancel the reservation

Currently not possible

• Case 4: UO Company approves the request Process continues

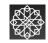

# YOUR JOURNEY MADE EA

## B2C Walkthrough

#### STEP-25

#### BOOKING RETRIEVAL & STATUS

- Click on the Username to see the bookings done by the user.
- The user can click on Check status button to check the status of the booking request sent to the Umrah Operator.

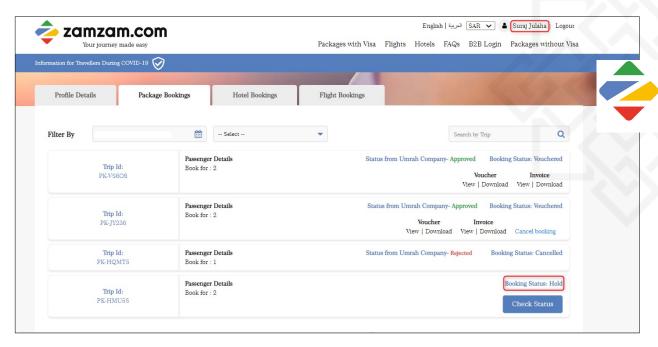

Case 1 – If the Umrah Company has accepted the booking, the status of the booking will be changed to Vouchered and the Status from Umrah Company will be shown as Approved. At this stage, we will capture the booking amount for which we had taken the authorization at the payment gateway.

Case 2 – If the Umrah Company has rejected the booking, all the BRNs will be cancelled. The status of the booking will be shown as cancelled and the status from Umrah Company will be shown as Rejected. Full booking amount (authorization taken at the payment gateway) will be refunded.

Case 3 – If the Booking is still under review (Umrah Company has not yet taken any action), the status of the booking will be shown as Hold. The user can check the status again after some time.

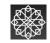

## Journey Made EA

## B2C Walkthrough PAYMENT &

#### REFUND

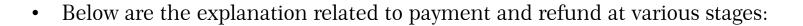

| Paid Amount                    | If UO Rejects the Request | If Visa rejected                    | Mutamer want to cancel after the visa is issued |  |  |  |
|--------------------------------|---------------------------|-------------------------------------|-------------------------------------------------|--|--|--|
| Hotel BRN                      | Fully refund              | Refund based on cancellation policy | Non Refundable                                  |  |  |  |
| Transportation BRN             | Fully refund              | Refund based on cancellation policy | Non Refundable                                  |  |  |  |
| GS BRN                         | Fully refund              | Refund based on cancellation policy | Non Refundable                                  |  |  |  |
| Mutamer insurance Fully refund |                           | Non Refundable                      | Non Refundable                                  |  |  |  |
| Visa fee Fully refund          |                           | Non Refundable                      | Non Refundable                                  |  |  |  |
| Visa processing fee            | Fully refund              | Non Refundable                      | Non Refundable                                  |  |  |  |

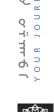

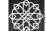

## Johnsoney Made Eas

### B2C Walkthrough SUPPORT

#### TICKET

• Below table explains when to escalate the matter to support and which relevant authorities to be contacted for matter resolution:

| Step-1 Step-2 Step-3                                                                                       | Step-4                                                                                                    | Step-5                                               | Step-6 | Step-7 | Step-8 | Step-9 | Step-10 | Step-11 | Step-12         | Step-13                                                              | Step-14         | Step-15                                       |
|----------------------------------------------------------------------------------------------------|----------------------------------------------------------------------------------------------------|------------------------------------------------------|--------|--------|--------|--------|---------|---------|-----------------|----------------------------------------------------------------------|-----------------|-----------------------------------------------|
| Data entry issues, hotel results issues                                                                    |                                                                                                    |                                                      |        |        |        |        |         |         |                 |                                                                      |                 |                                               |
| Hotel, transport, ground services results not showing                                                      |                                                                                                    |                                                      |        |        |        |        |         |         |                 |                                                                      |                 |                                               |
| Any issue related to OTP delivery for Email & Mobile number                                                |                                                                                                    |                                                      |        |        |        |        |         |         |                 |                                                                      |                 |                                               |
| Issues related to filling pass                                                                             | Issues related to filling passenger details to submit for further processing before proceeding for the payment |                                                      |        |        |        |        |         |         |                 |                                                                      |                 |                                               |
| Issues faced during payment processing related to credit card, payment rejection, payment errors and other |                                                                                                    |                                                      |        |        |        |        |         |         | Step-<br>[durin | sue faced of<br>12 and Ste<br>g visa appli<br>t Ministry<br>website] | ep-13<br>cation | Issue in<br>Booking<br>status update<br>by UO |
| REPORT T                                                                                                   | O ZAMZAI                                                                                                    | REPORT TO ZAMZAM.COM OPERATIONS & SUPPORT DEPARTMENT |        |        |        |        |         |         |                 |                                                                      |                 |                                               |

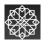

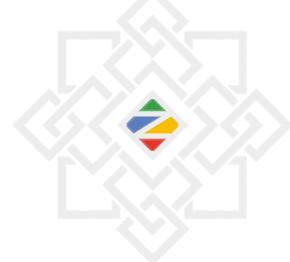

## Thank you

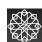

For inquiries & support, please contact

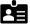

Majed Alabbasi

Sales Manager Zamzam.com

E: majed@zamzam.com M: +966-54 227 0106 W: www.zamzam.com

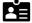

Atif Azeem

Key Account Manager Zamzam.com

E: <u>atif.azeem@zamzam.com</u>
M: +966-56 983 1762

W: www.zamzam.com